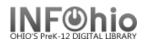

- 🗆 X

## **Modify Holds for Item**

The Modify Holds for Item wizard guides you through the process of modifying a hold placed on an item.

Click on Holds Maintenance Group.
 Click on Modify Holds for Item.

🕼 Modify Holds for Item

Modify Holds for Item: Item Search screen displays.

- 3. Scan in the barcode or use the Item Search helper.
- 4. If a list displays, *select* your item and *click* OK.

Modify Holds for Item screen displays.

|    |                                                                          | Modify Holds for Item                                                                          | - 🗆          |
|----|--------------------------------------------------------------------------|------------------------------------------------------------------------------------------------|--------------|
|    |                                                                          | ۶<br>۶                                                                                         |              |
| 5. | <i>Click</i> in the check box<br>next to the item you<br>wish to modify. | Harry Potter and the Order of the Phoenix / Rowling, J. K.<br>FIC ROW Copy:1 ID:32620000195211 |              |
|    |                                                                          | Identify item Item ID: 32620000195211                                                          |              |
|    |                                                                          | List of Holds                                                                                  |              |
|    |                                                                          | Modify User ID Pickup at Pickup by Expires Status Comment Record Suspended Unsusp              |              |
|    |                                                                          |                                                                                                | EVER<br>EVER |

Modify Holds for Item screen displays.

You may *modify* the following information.

- Pickup Library
- Expires (expiration date)
- Date Suspended (suspend hold dates for a period of time)
- Date unsuspended
- Comment (Add, Append, Replace, or Remove comment)
- Modify Holds Fields
  Pickup at: LMIN 
  Expires: 07/27/2005

  Date suspended:
  Comment: 
  Append 
  Replace 
  Remove

  OK Cancel

- 6. *Click* OK
- 7. Select from options:

| Get Item<br>Information Modify | Modify Another<br>Item's Holds | Close |  |
|--------------------------------|--------------------------------|-------|--|
|--------------------------------|--------------------------------|-------|--|

## Note: For more detailed information or specific questions, use HELP wizard.

Modify Holds for Item